# LimeSurvey

# 1. Basics LimeSurvey

1.1 Requirements

Anyone who has a FH Grisons account can use the LimeSurvey. The LimeSurvey can be operated with all common Internet browsers (Internet Explorer, Firefox, Chrome and Safari). The LimeSurvey works on cell phones, but the display is not optimal for meaningful use.

#### 1.2 Tree structure

A survey is recorded in a kind of tree structure. This tree structure must be created from top to bottom. For example, a question cannot be created if no question group has been created beforehand.

- Survey

 $\rightarrow$  Question groups  $\mapsto$  Question

1.3 Help and examples

Help and examples can be found at the address [http://www.limesurvey.org.](http://www.limesurvey.org/)

#### 2. Create and edit survey

2.1 Log on

Open the Link <https://survey.fhgr.ch/admin> and log in wiht your FH Grisons account. To use the survey in English, you must select the language English - Englisch (Sprache)

Anmelden

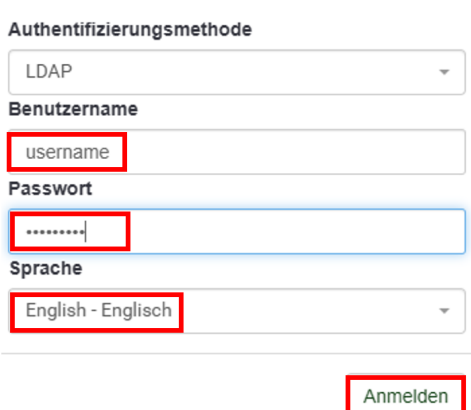

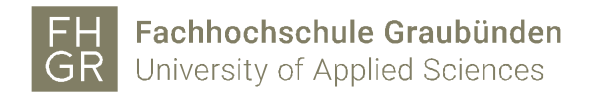

- 2.2 Survey
- 2.2.1 Create survey

A new survey can be created in various ways:

1. Click "Create Survey" on the homepage.

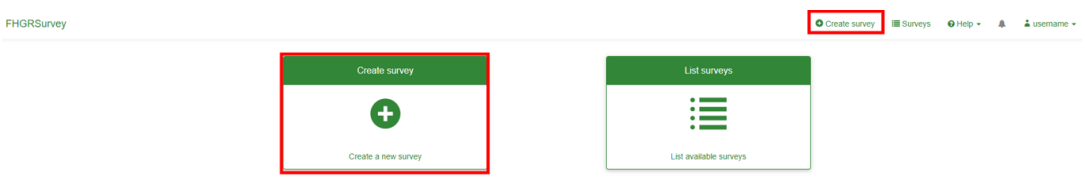

2. Open the "Survey list" on the homepage

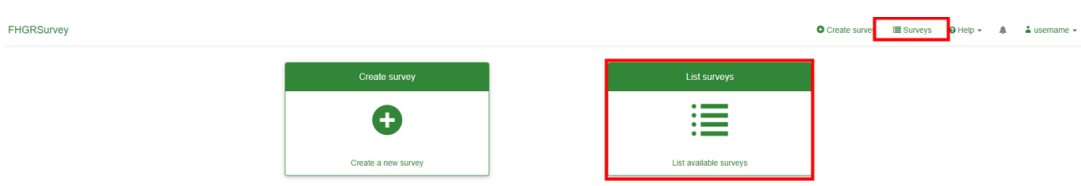

and click "Create survey" in the top left corner of the new window.

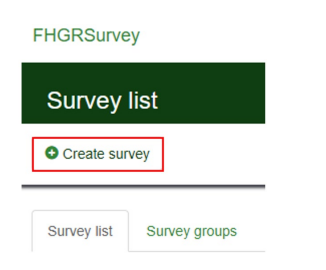

In the area on the left, you must enter a survey title and select the base language. Then create survey or save.

The "description" is displayed in the header area of the survey throughout the entire survey.

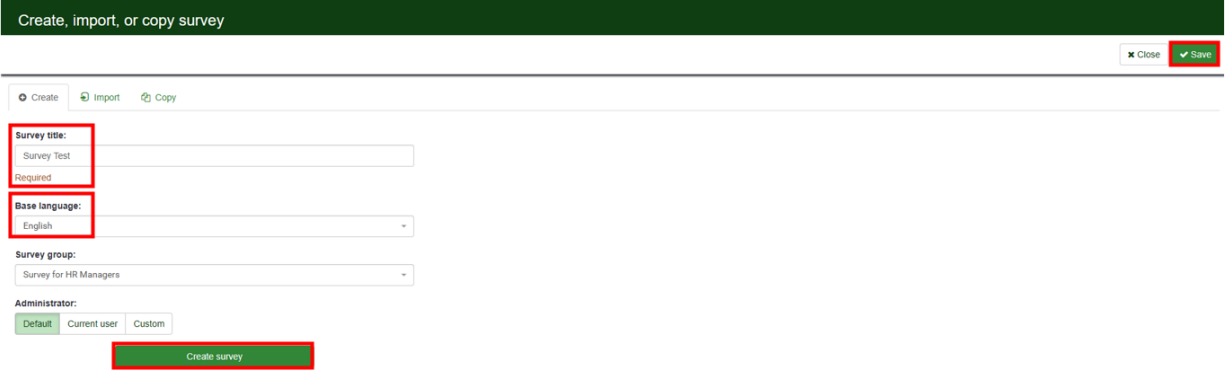

A survey group and a question will now be automatically created for the newly created survey. (and you can start with new groups and questions)

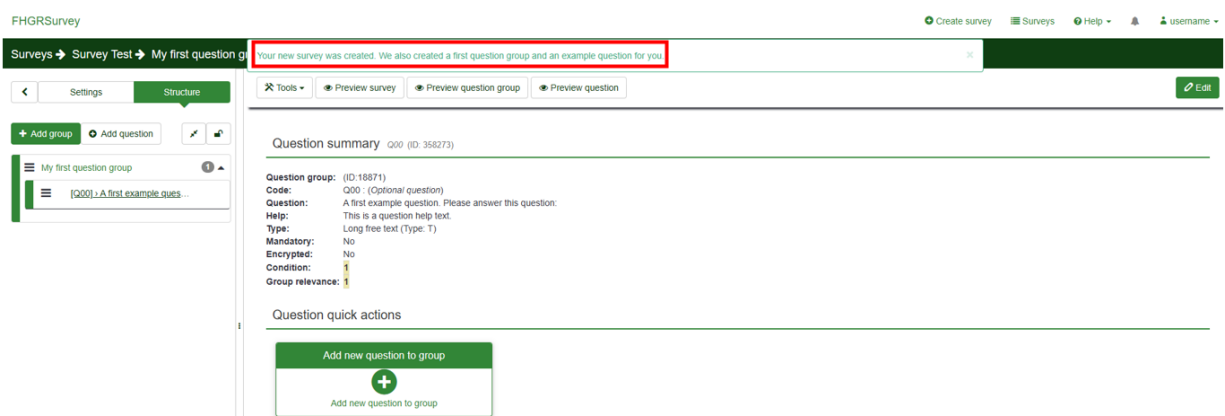

Before we start with the question groups and questions, we will explain the required setting options.

The settings are classified into 2 groups.

Survey settings and Survey menu

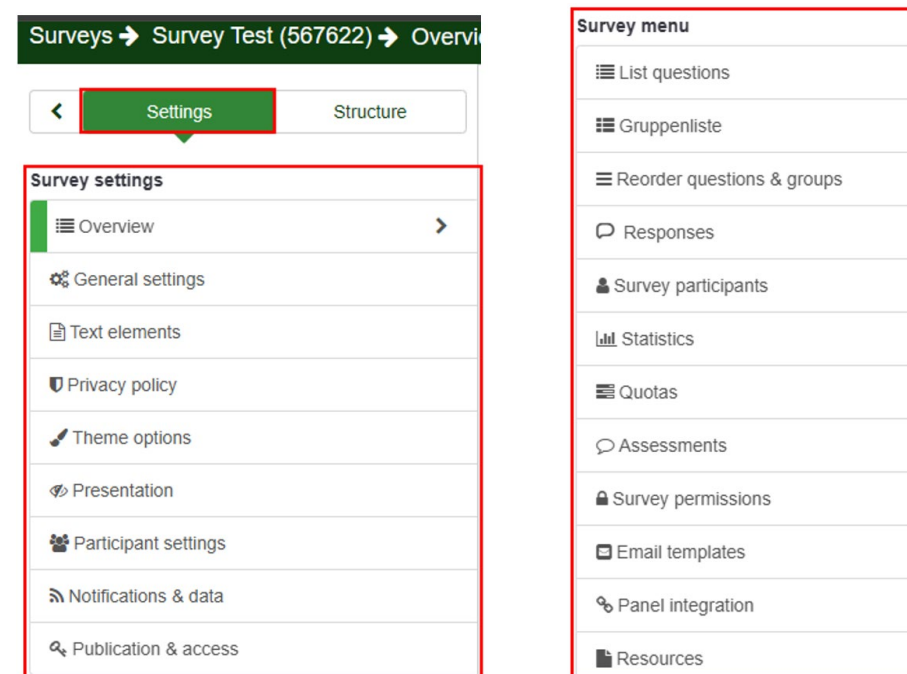

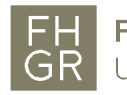

#### Survey setting « Overview »

At the moment not all values are entered here because we have not yet completely created and activated the survey.

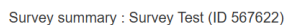

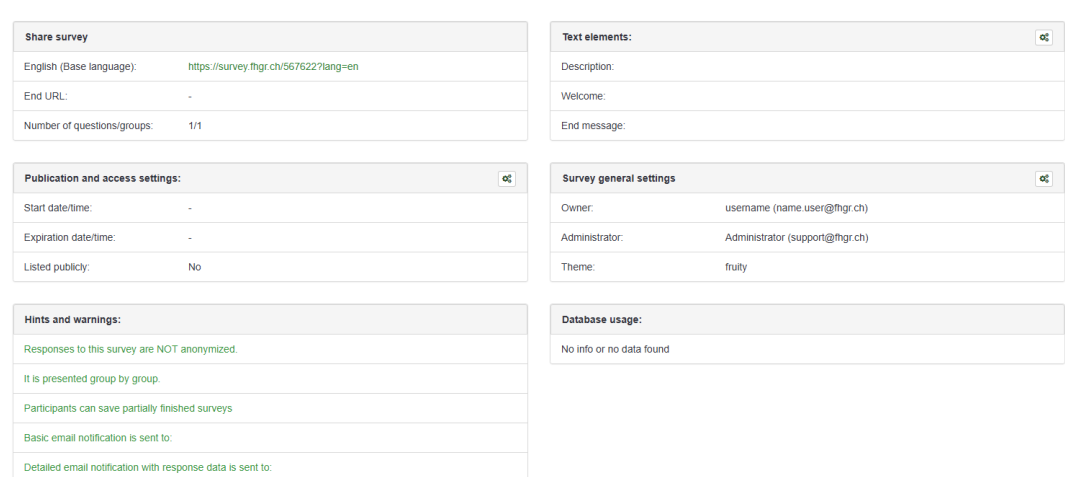

#### Survey setting « General settings »

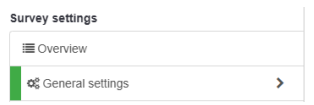

Under "General survey settings " you can select between four display options for "Format".

- Question by question: Only one question is displayed per page.
- Group by group: All questions in a question group are displayed per page.
- All in one: All survey questions are displayed on one page.

- Inherit (Group by group): All questions in a question group are displayed per page, and inherit to the next group.

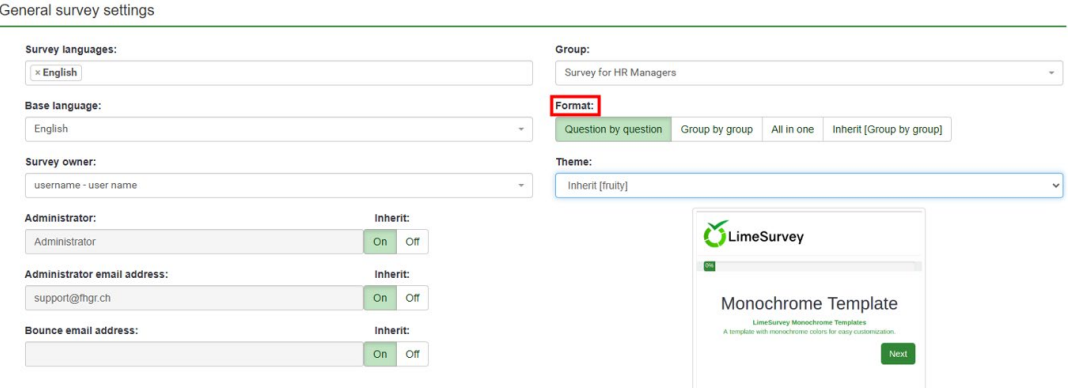

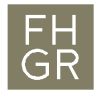

#### Survey setting « Text elements »

If you want to change the survey title you can do so here.. The remaining fields are optional. The "description" is displayed in the header area of the survey throughout the entire survey, and can be entered here

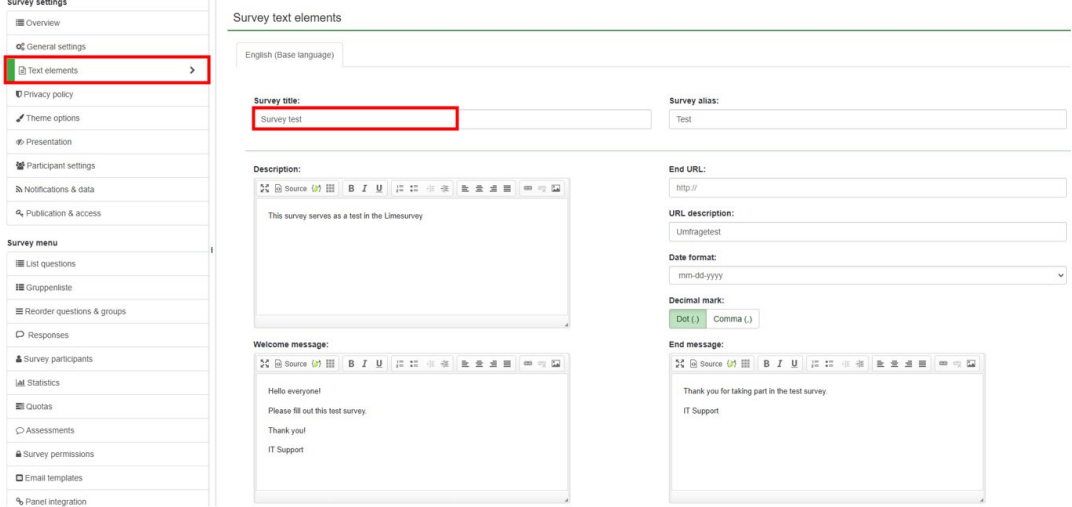

Survey settings « Presentation & navigation settings » Various settings can be made regarding the appearance of the survey.

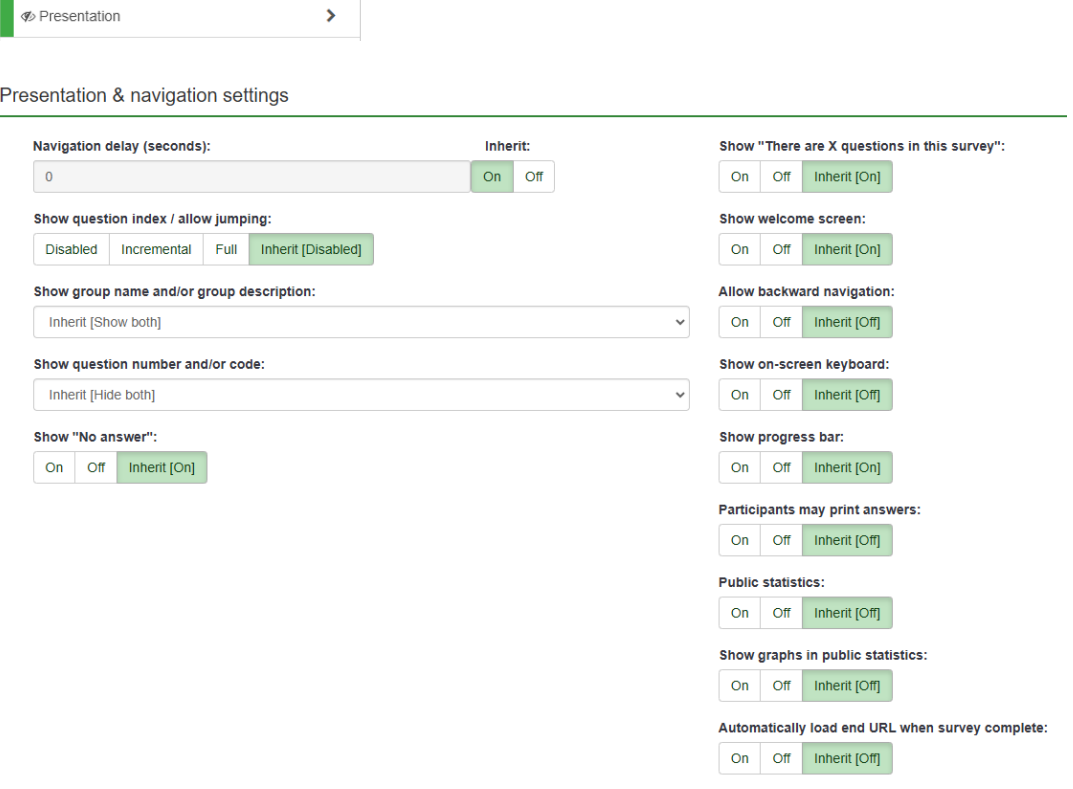

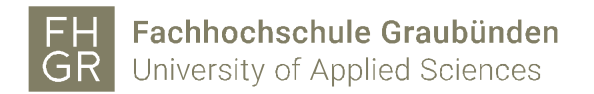

Survey setting « Publication & access » among other things, the start and end dates can be entered.

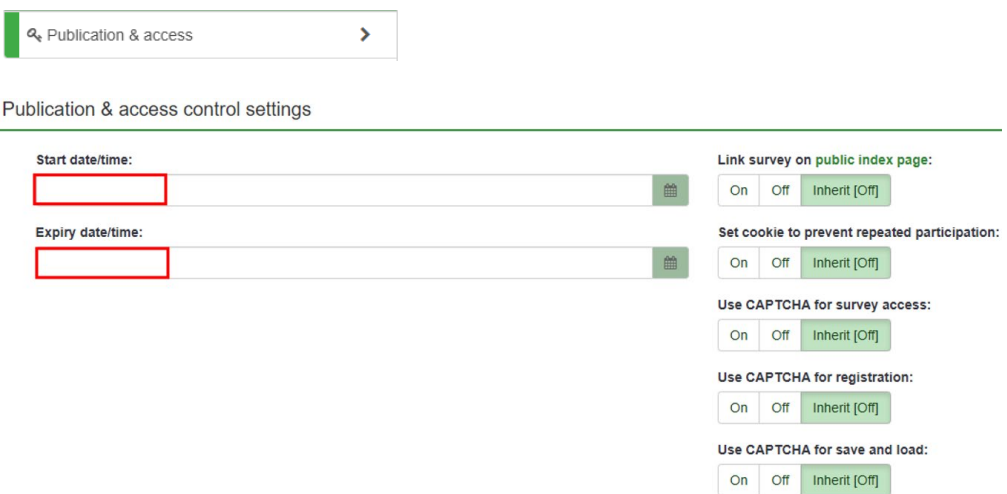

Survey setting « Notification and data management settings » settings can be made via additional information from participants.

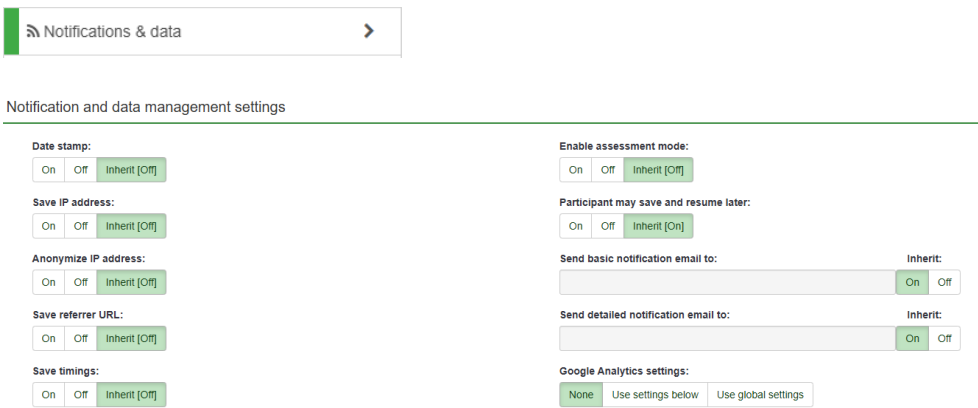

Survey setting « Participant settings » for example, you can set whether anonymized answers are allowed. When all settings have been made, click "Save" in the top right corner.

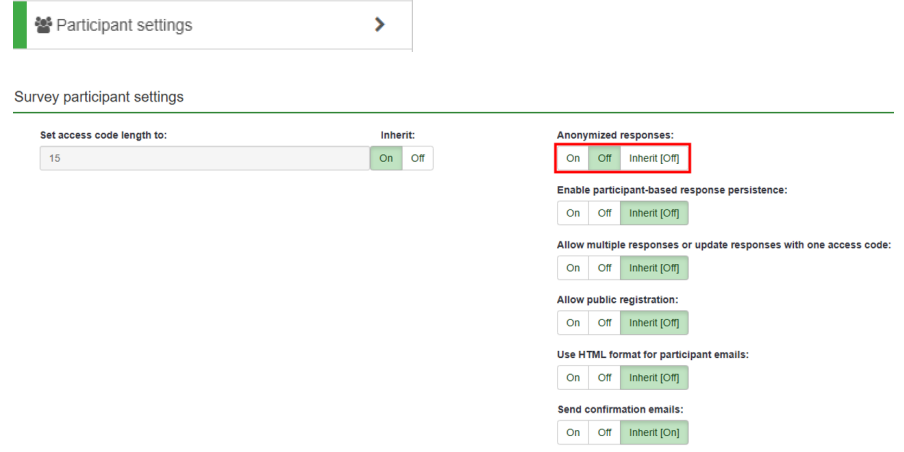

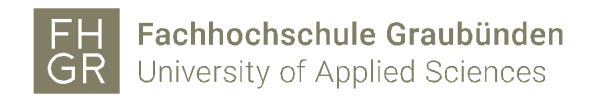

#### 2.2.2 Survey « general settings »

To change the survey settings or select an additional language, select "General Settings" under "Survey Settings". An additional language can now be selected under "General survey settings".

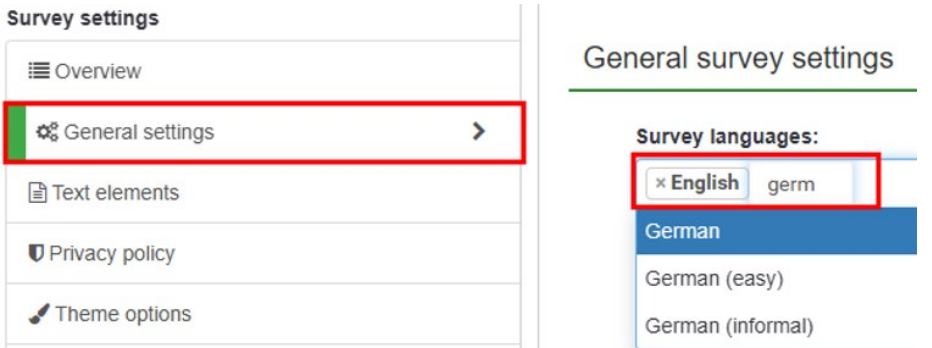

If a second language has been added, an additional tab with the second language will be displayed for the survey, question groups and questions. The translation must be entered in this tab.

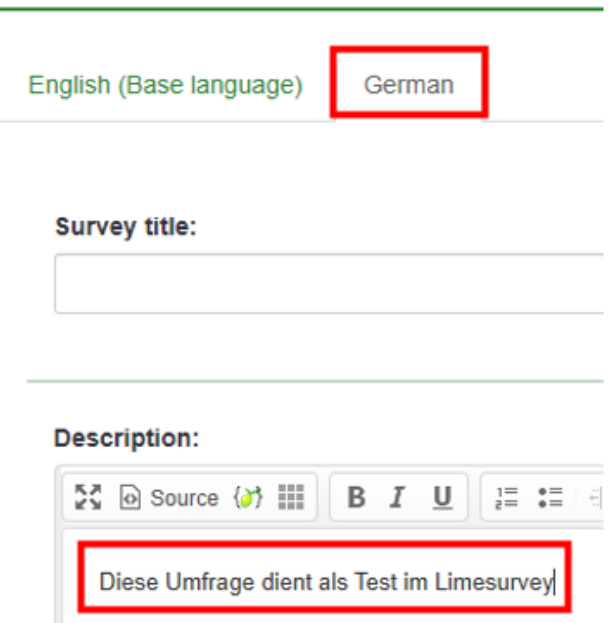

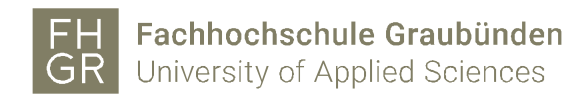

#### 2.2.3 Survey import

To import a survey, click create a survey.

**O** Create survey

Switch to the "Import" tab. Select the relevant file using "Browse" (Datei auswählen) and click "Import survey".

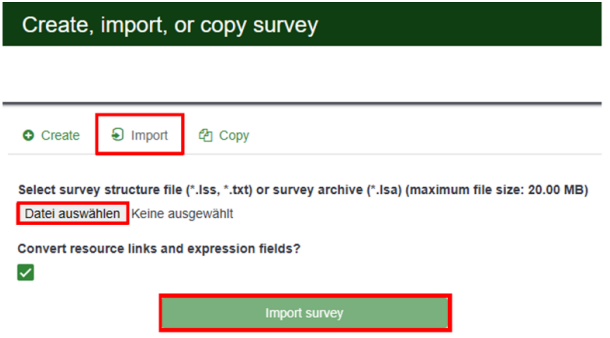

#### 2.2.4 Copy survey

To copy a survey, click create survey

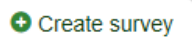

Switch to the "Copy" tab.

Select the survey you want to copy and enter the new survey title. Once all settings have been made, click "Copy survey".

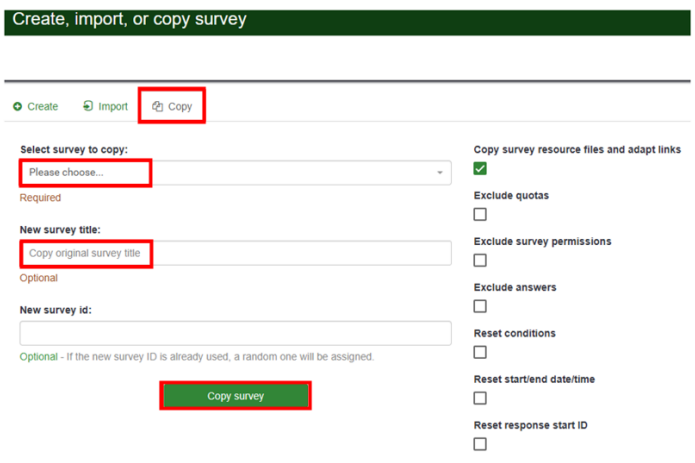

# 2.2.5 Export survey

To export the survey, open the relevant survey and click " Export ".

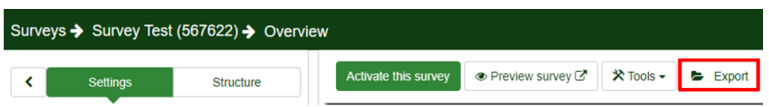

In the new window, select the desired option and click "Export".

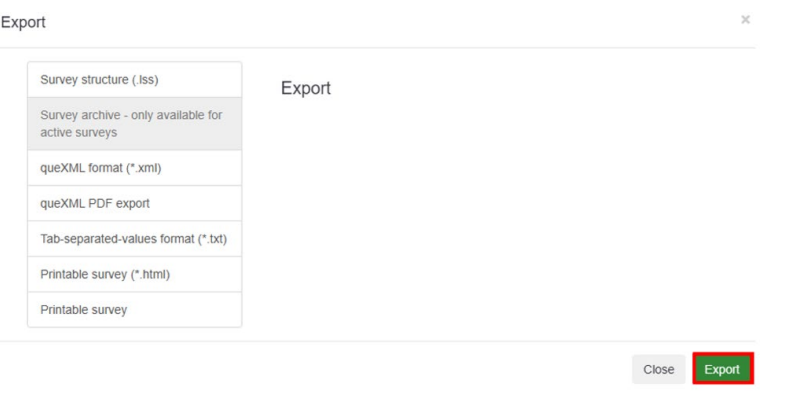

# 2.2.6 Delete survey

To delete the survey, the corresponding survey must be opened and marked. Use the « selected survey » button to select the « delete » function.

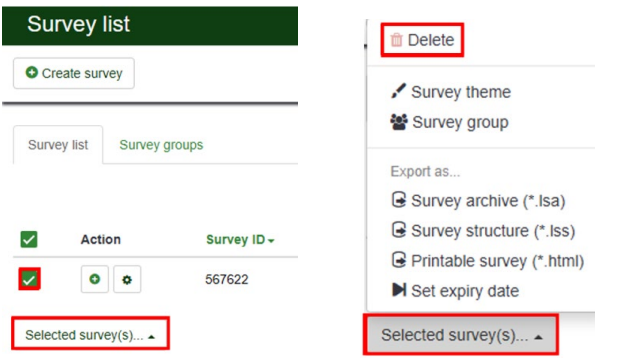

You will be asked if you are sure you want to delete the survey. If you no longer need the survey, click on "Delete ", and you see the deleted survey.

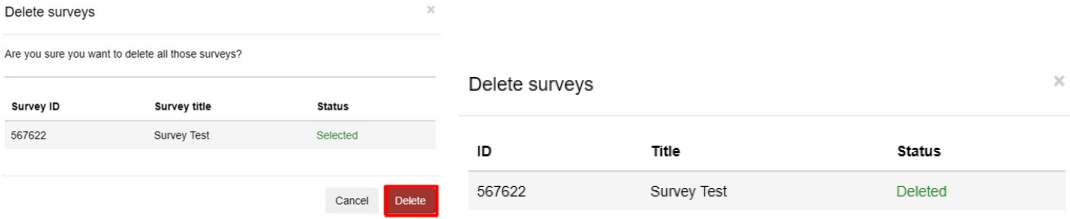

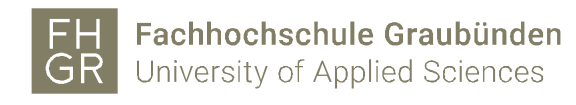

- 2.3 Question group
- 2.3.1 Create question group

There are two options for creating a new question group:

1. Select "List question groups" (Gruppenliste) in the navigation on the left and click "Add new group".

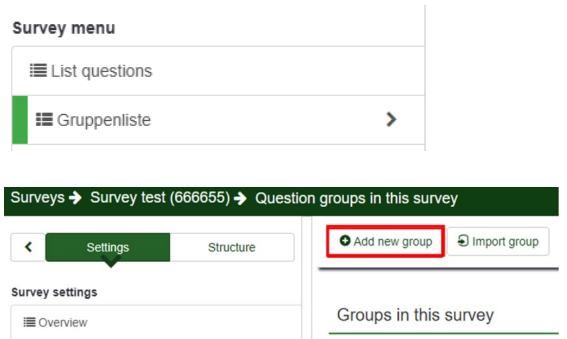

2. Go to "Structure" in the navigation on the left and select "Add question group".

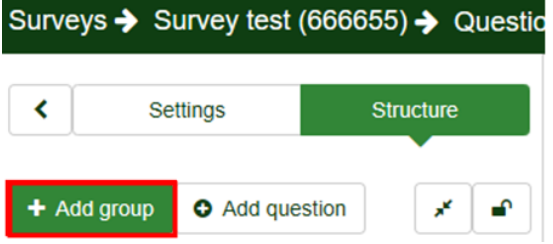

The question group title needs to be entered. Description of the question group is optional. When all the information is entered, click between "Save and add question", "Save and new group" and "Save".

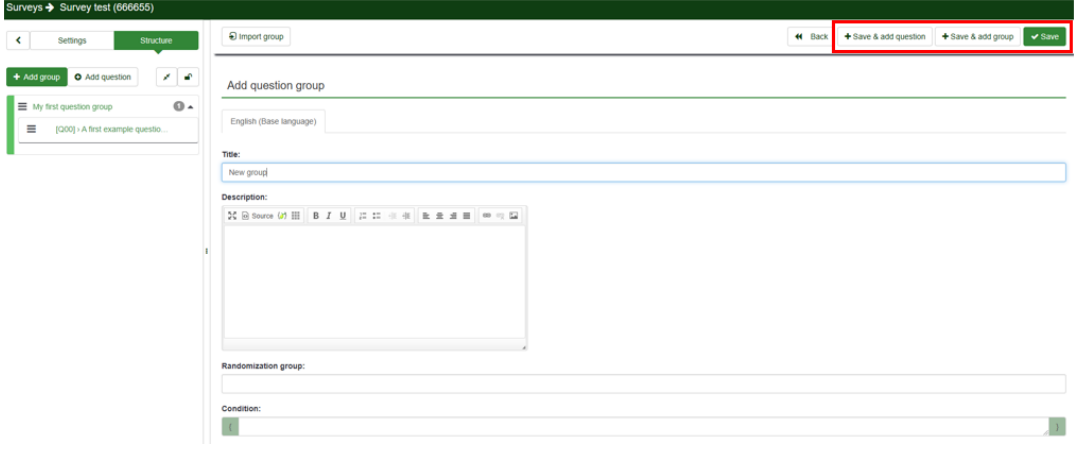

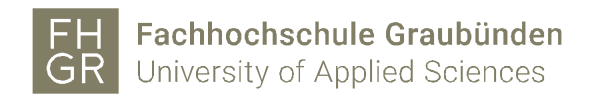

## 2.3.2 Import group

It is possible to import already existing question groups. To do this, click on "List question groups" and select "Import a group".

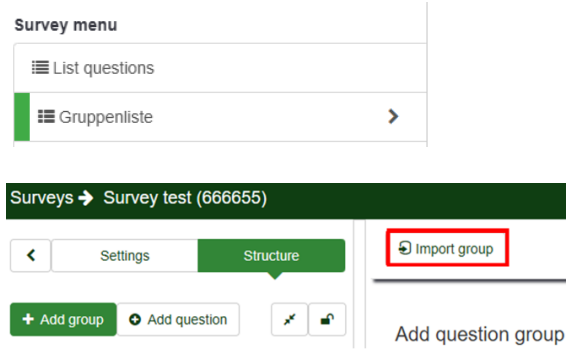

Select the appropriate file via "Browse…" (Datei auswählen) and click "Import".

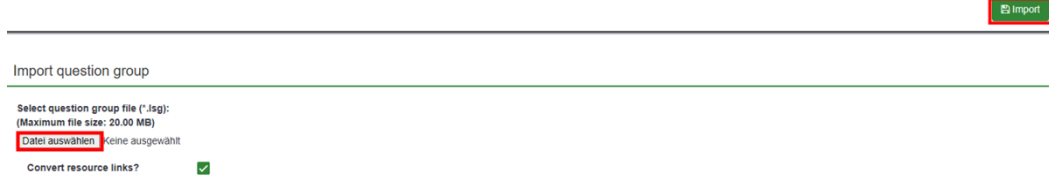

#### 2.3.3 Edit question group

Click "List question groups" (Gruppenliste) in the navigation on the left. All created question groups will be displayed.

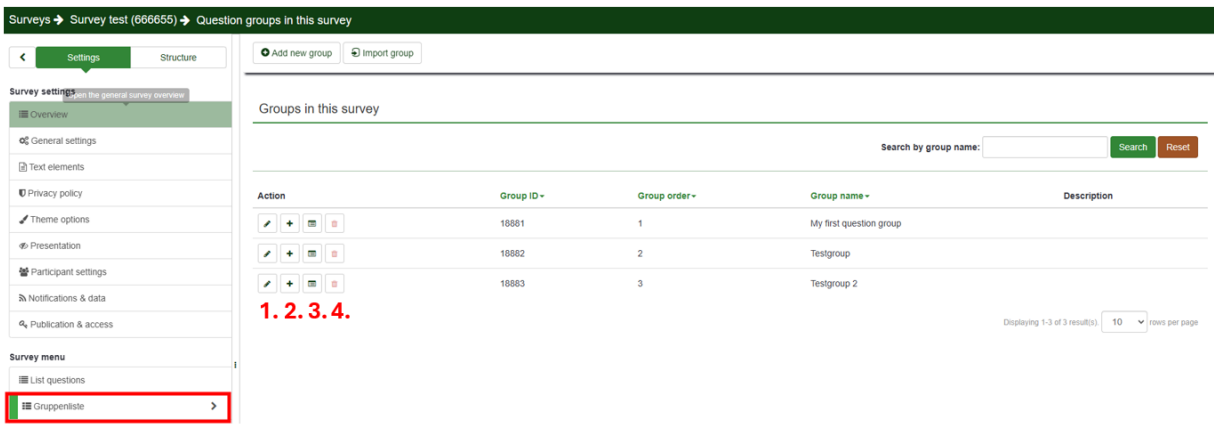

- 1. Edit question group
- 2. Add question group
- 3. View group overview
- 4. Delete question group

2.4 Question

2.4.1 Create question

There are three ways to create a question:

1. Go to "Structure" in the navigation on the left and create a new question using "Add question".

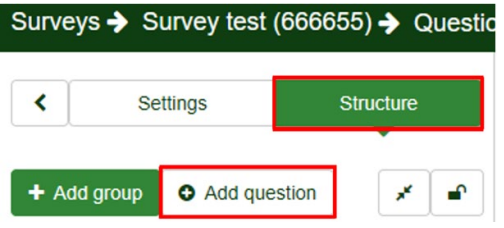

2. In the navigation on the left, click on "List question groups" and use the "+" in the corresponding question group to create a new question.

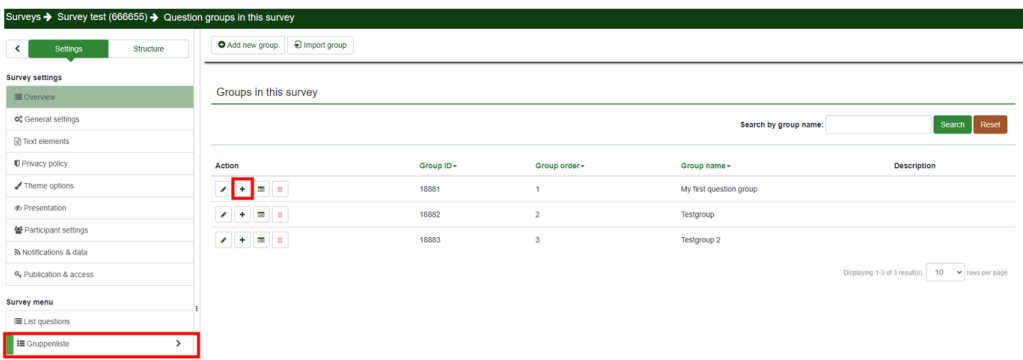

3. Click on "List questions" in the navigation on the left and click on "Add new question".

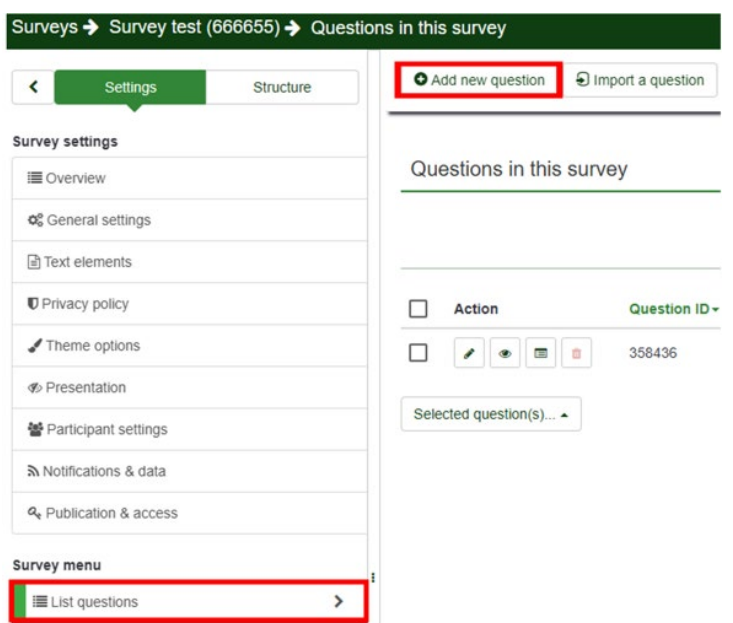

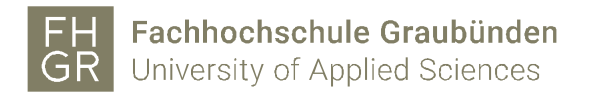

The "Code" and the "Question" must be filled in. The "Help text" for the question is optional.

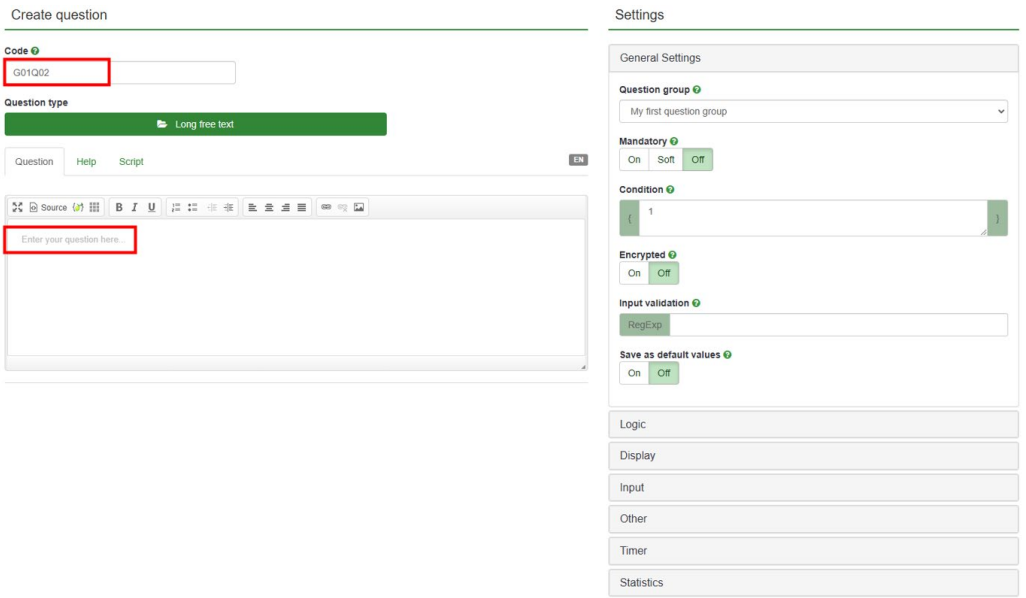

Under question typ « Long free text » different question/answer options can be selected. To do this, click on the opened folder and select a question type in the new window. When an option is clicked, a preview is displayed.

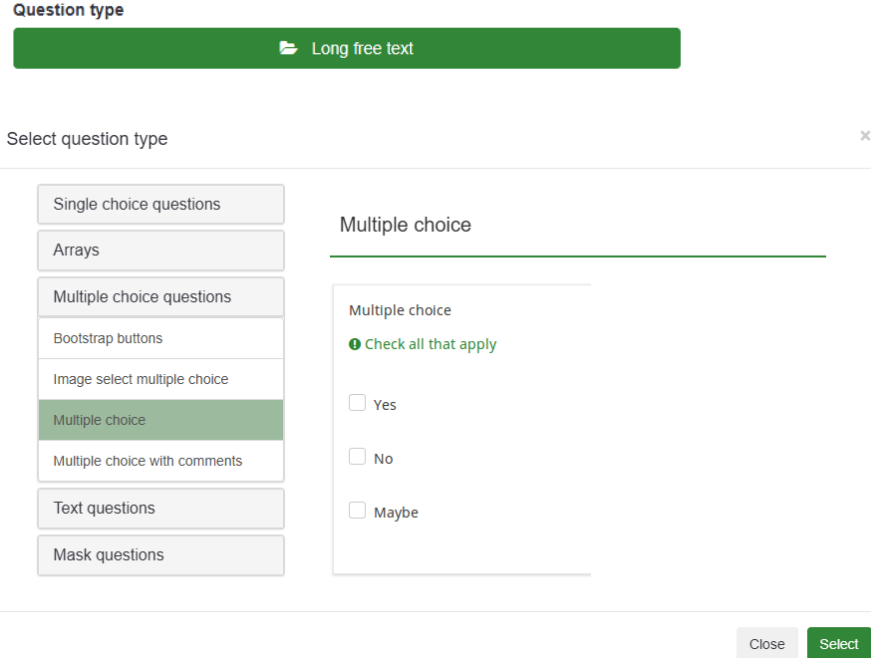

Under "Question groups" you can switch between the different question groups to get voted. With "Mandatory information" you can select whether the question should be a mandatory question or not. Option "Soft" gives a possibility to hide the asterisk (\*). Further settings for the question can be made under "Display", "Logic", "Other" and "Statistics".

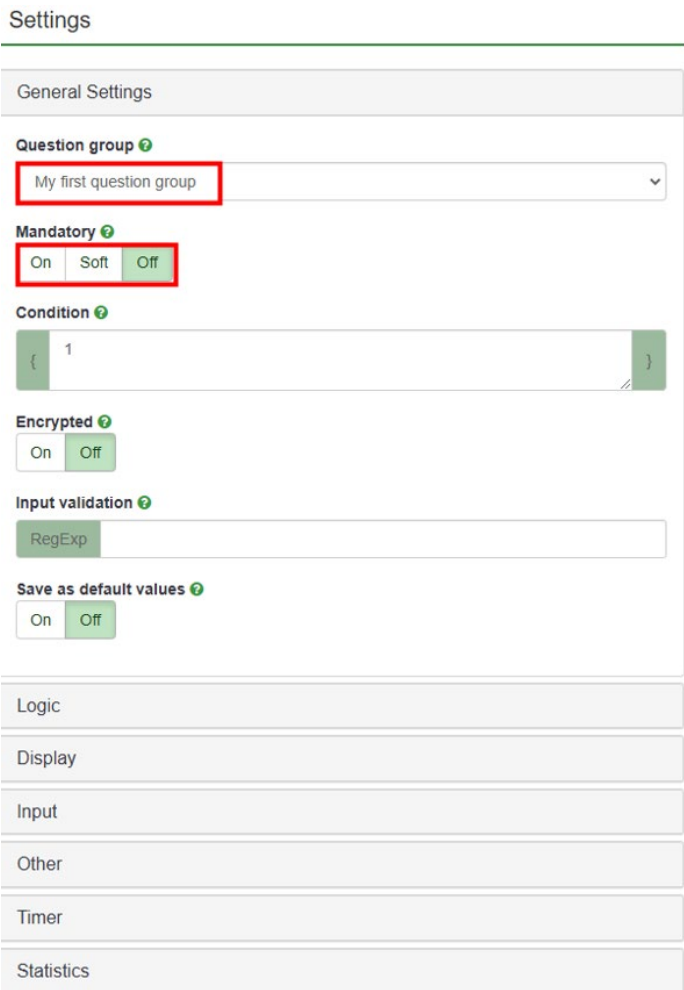

If everything is entered correctly, click on "Save" or "Save and New" at the top right.

#### 2.4.2 Additional information

Adjustments to an already created question can be made using the edit button and or under tools. Depending on what you want to change.

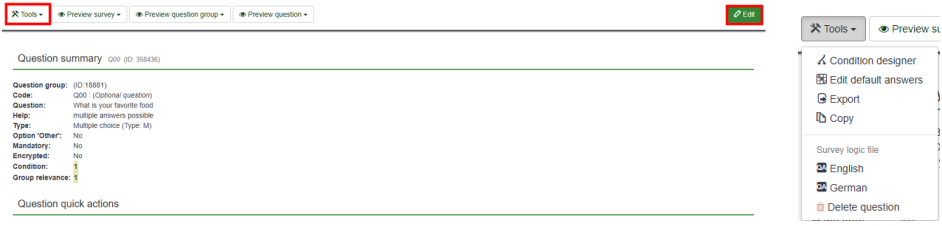

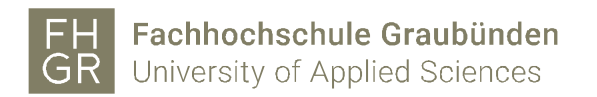

Change the text for the sub-question and the answer options and add more sub-questions and answer options if necessary. When all sub-questions and answer options have been created, click "Save and close".

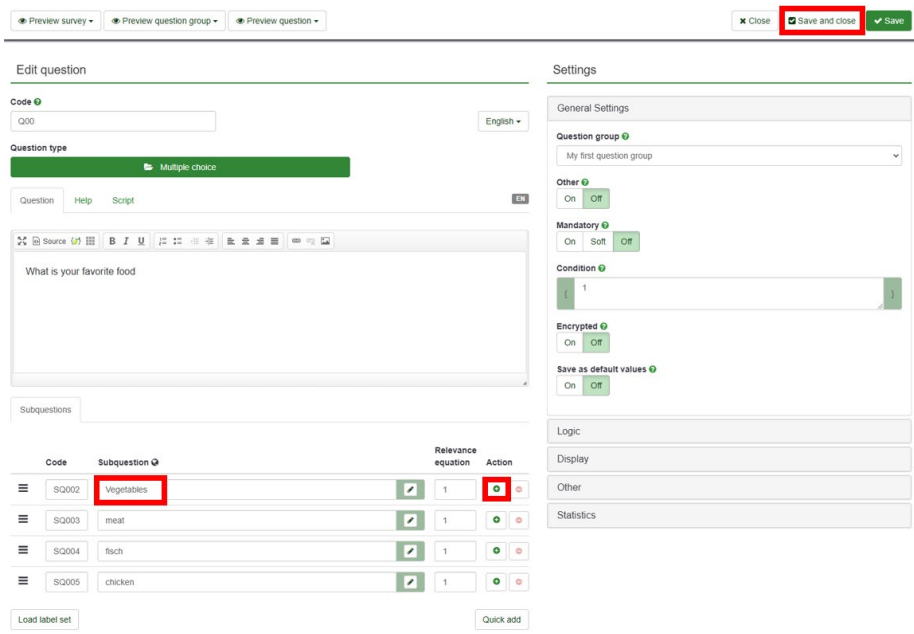

#### 2.4.3 Import question

There are two ways to import a question:

1. Create a new question and click on "Import question" at the top left.

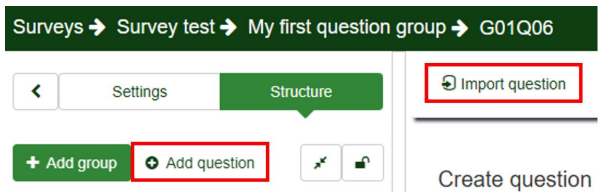

2. In the navigation on the left, select "List questions" and click "Import question".

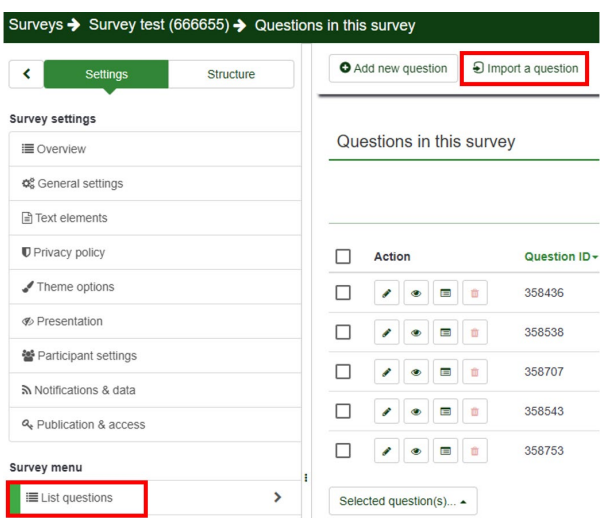

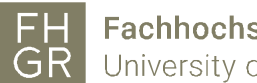

Use "Browse…" to select the question you want to import, change the other settings if necessary and click "Import".

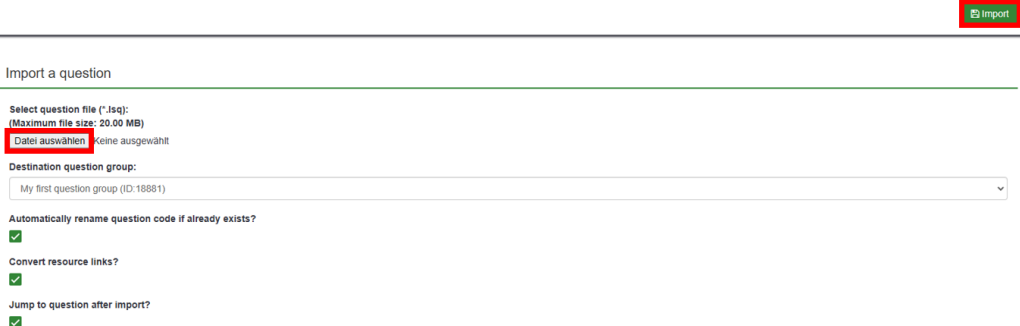

# 2.4.4 Edit question

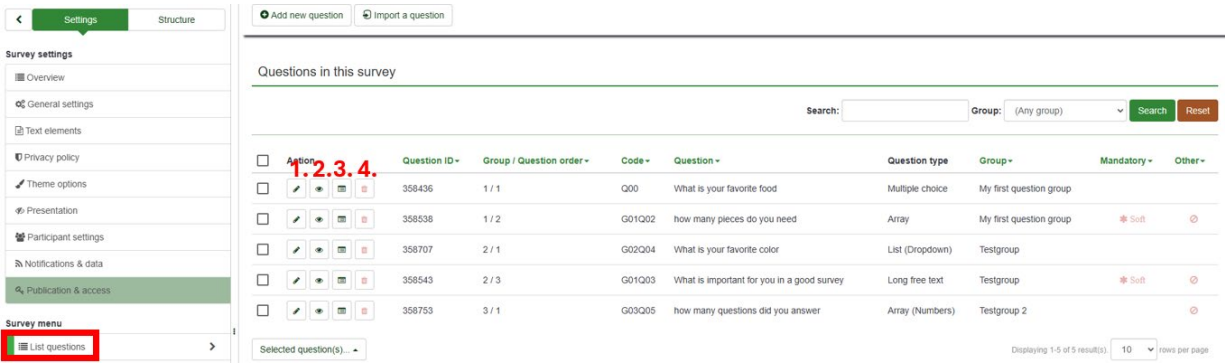

- 1. Edit question
- 2. View question
- 3. Overview question
- 4. Delete question

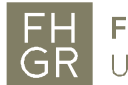

## 2.5 Adjust the order of questions/question groups

Under "Adjust the order of questions/question groups", questions can be moved to a different order or to a different question group.

To do this, open "Adjust the order of questions/question groups" in the navigation on the left and drag the relevant question to the desired location with the mouse. Save the change by clicking on "Save" or "Save and close".

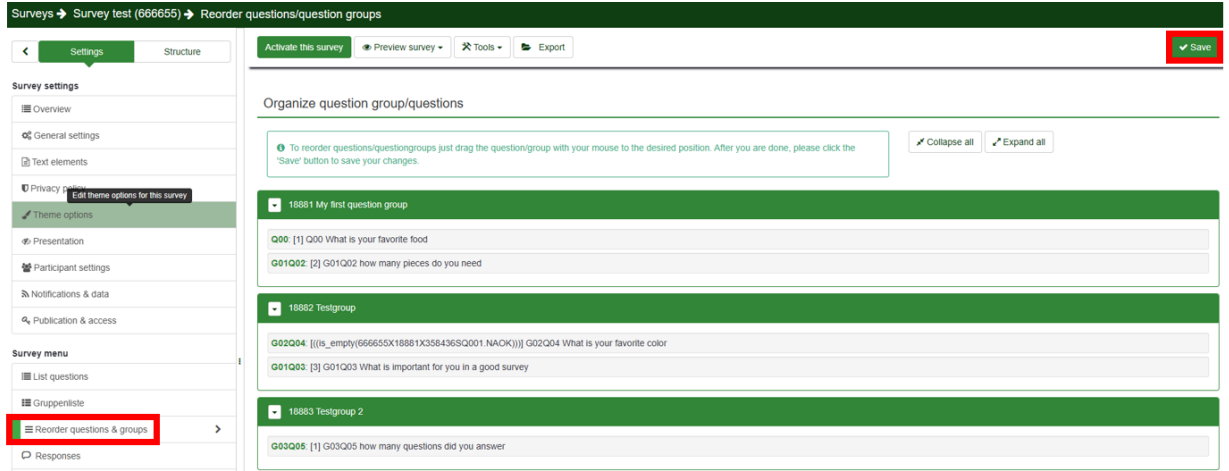

# 3. Test question

If an adjustment has been made and saved, you can view it directly via the question preview

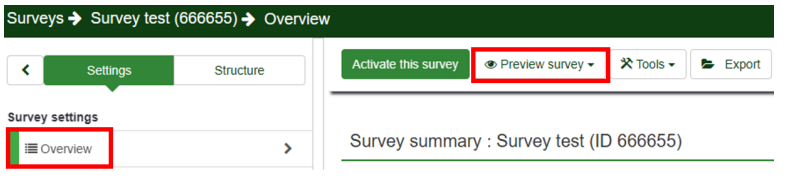

Survey test Language: English - English » 339 This survey is currently not active. You will not be able to save your respo My first question group First question group What is your favorite food O multiple answers possible<br>O Check all that apply Vegetables  $\Box$  meat  $\Box$  fisch  $\Box$  chicker

The survey will open in a new window and can be tested.

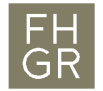

#### 4. Activate survey

Once the survey has been tested, it can be activated using "Activate this survey".

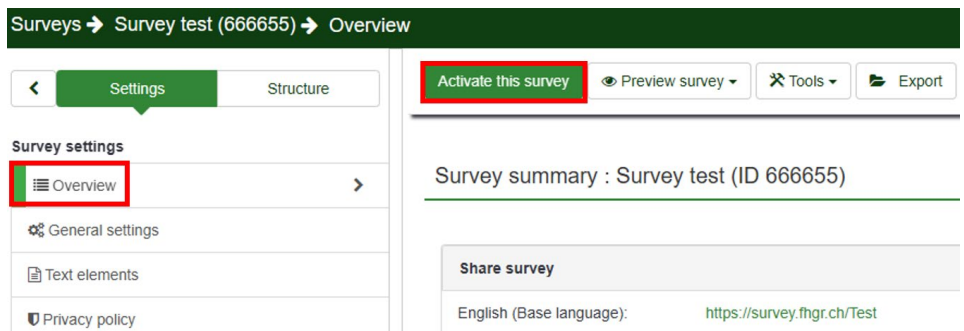

A warning will be displayed about what can and cannot be changed after activation. If you agree, click on "Save & activate survey".

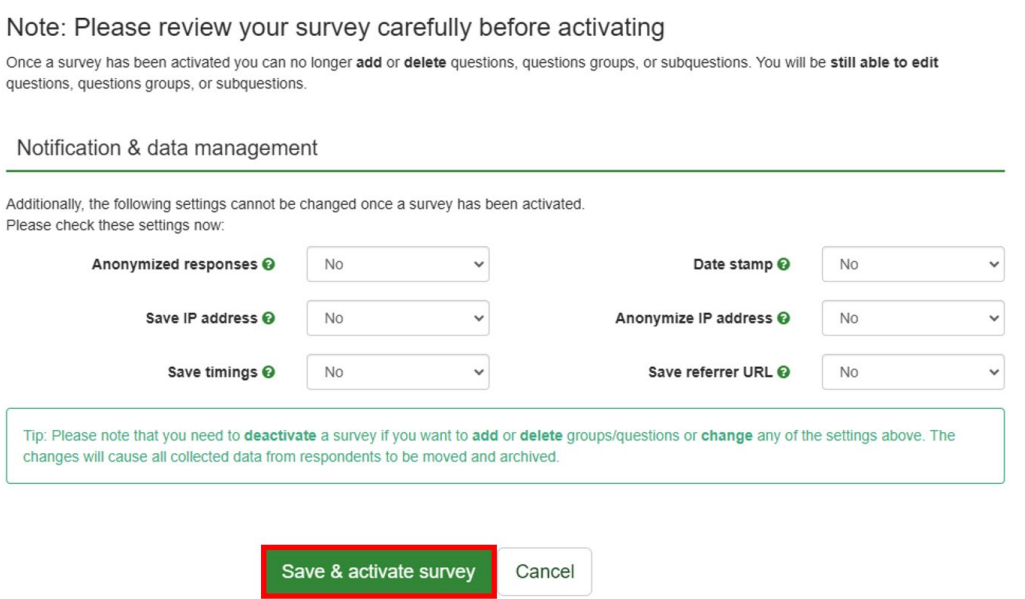

In the next window you can decide whether the survey should be open ("No, thanks") or whether only certain participants should have access to it ("Switch to closed mode").

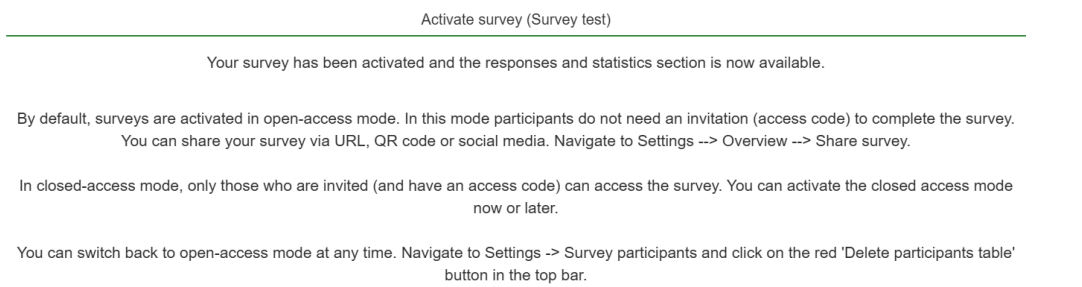

Switch to closed-access mode Continue in open-access mode

If you click on "Switch to closed mode", you will need to import a participant list or record the participants under "Survey participants" (on the left in the navigation).

If you click on "Continue in open-access mode," you will receive an overview of the survey with the corresponding link.

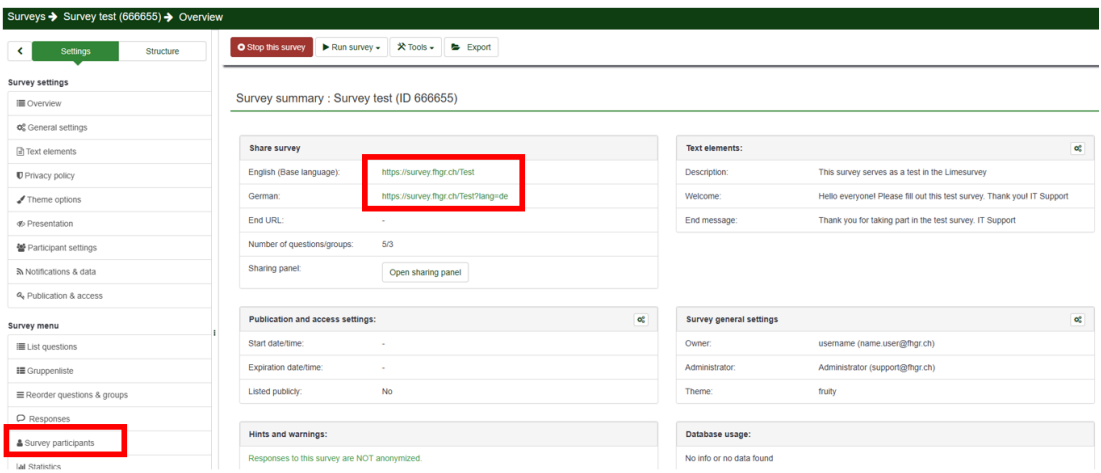

# 5. Stop survey

To stop the survey, open the relevant survey and click on "Stop this survey".

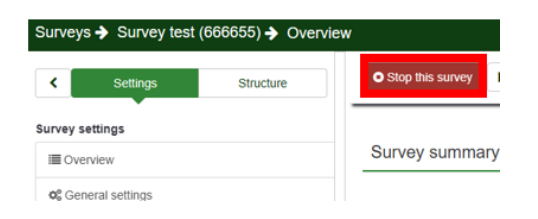

You can choose between two options: "Deactivate survey" and "End survey temporarily".

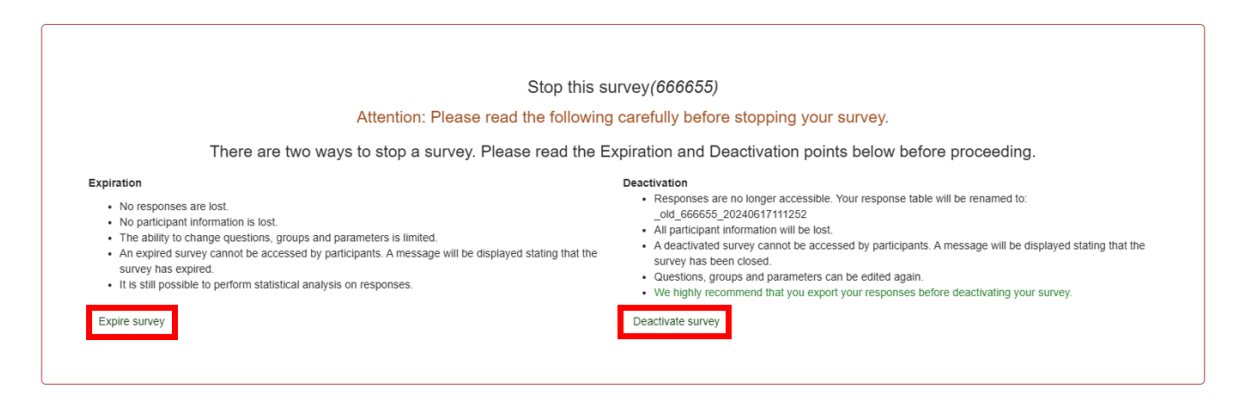

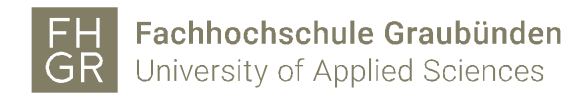

5.1 Deactivate survey

If you choose this option, all responses received up to this point will no longer be available. However, all settings can be changed again. Confirm the new message that appears by clicking on "Close".

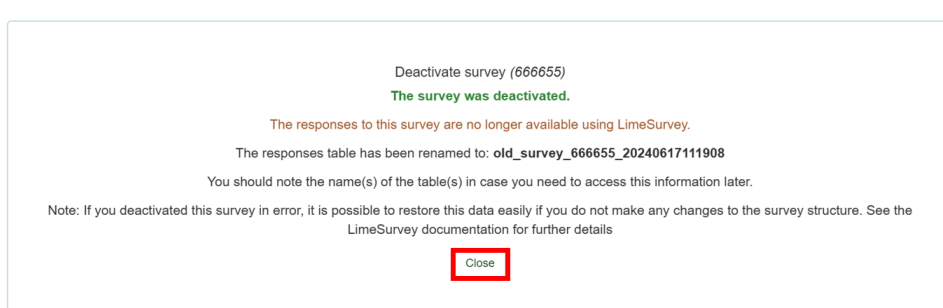

#### 5.2 Expire survey

With this option, all answers are retained, but not all settings can be edited.

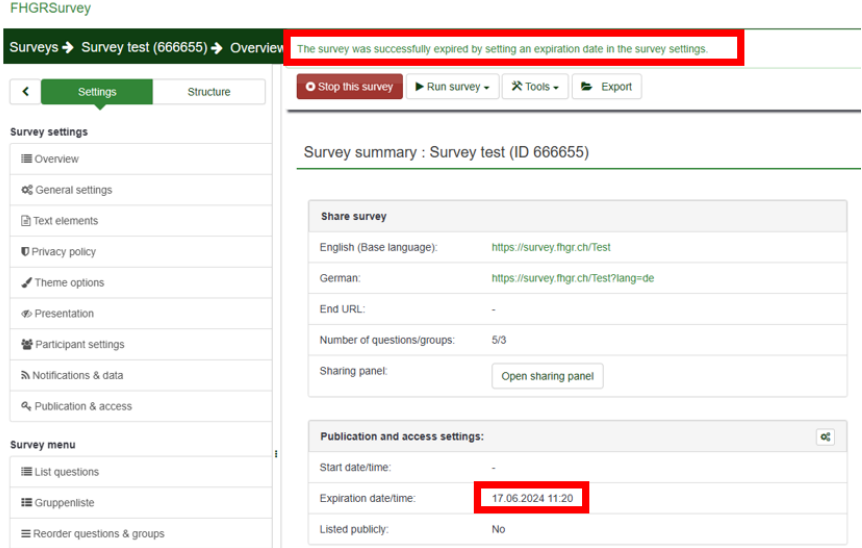

To reactivate the stopped survey, open the corresponding survey and click on "Run survey". Or edit the Expiration date/time under "Publication and access settings"

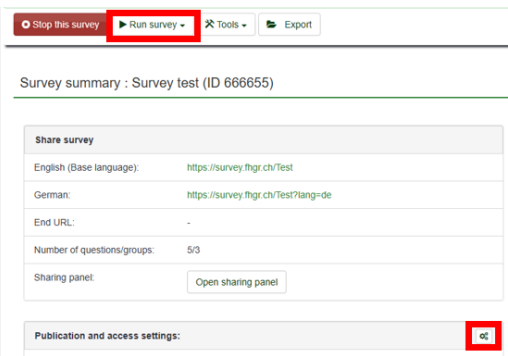

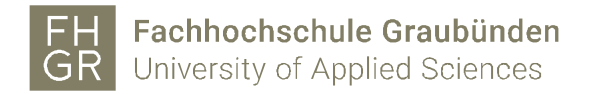

Click on the calendar icon for "End Date/Time".

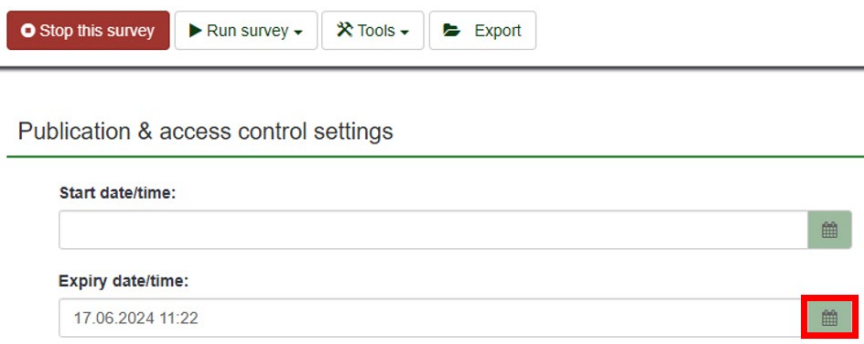

Delete the end date using the trash icon and confirm everything by clicking on "Save".

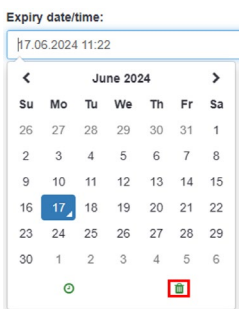

# 6. Evaluate the survey

Survey evaluation can be output in 2 different variants and customized with additional settings.

# 6.1 Survey list

This button can be selected from the main tab of your surveys.

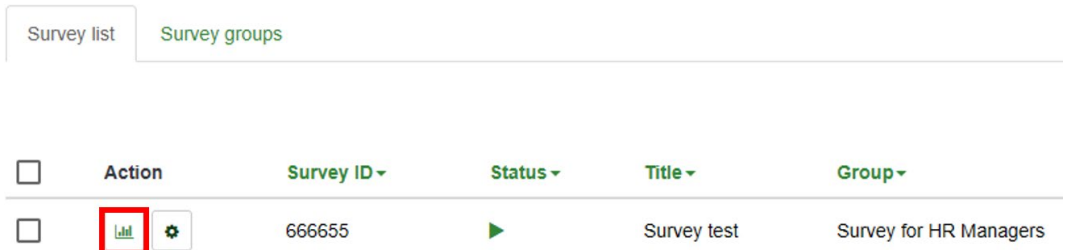

The statistics are displayed graphically here. Additional evaluation details can be switched on or off using the Expert Mode

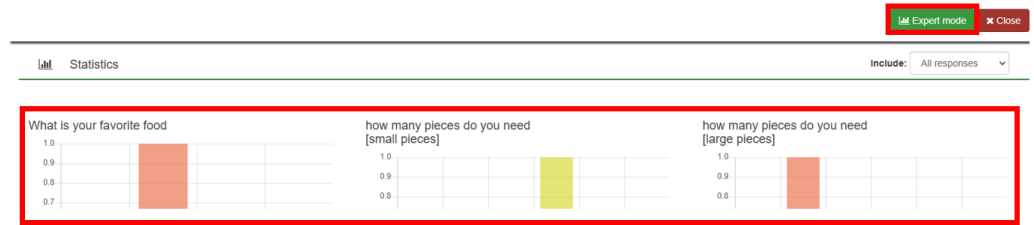

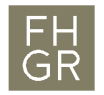

6.2 Expert mode under settings statistics

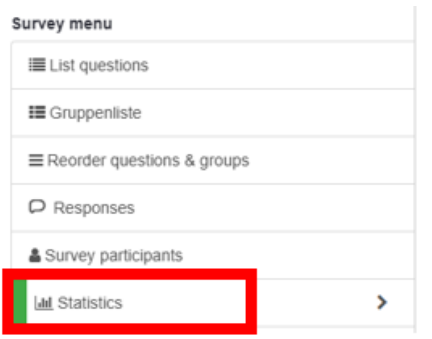

# Expert mode settings

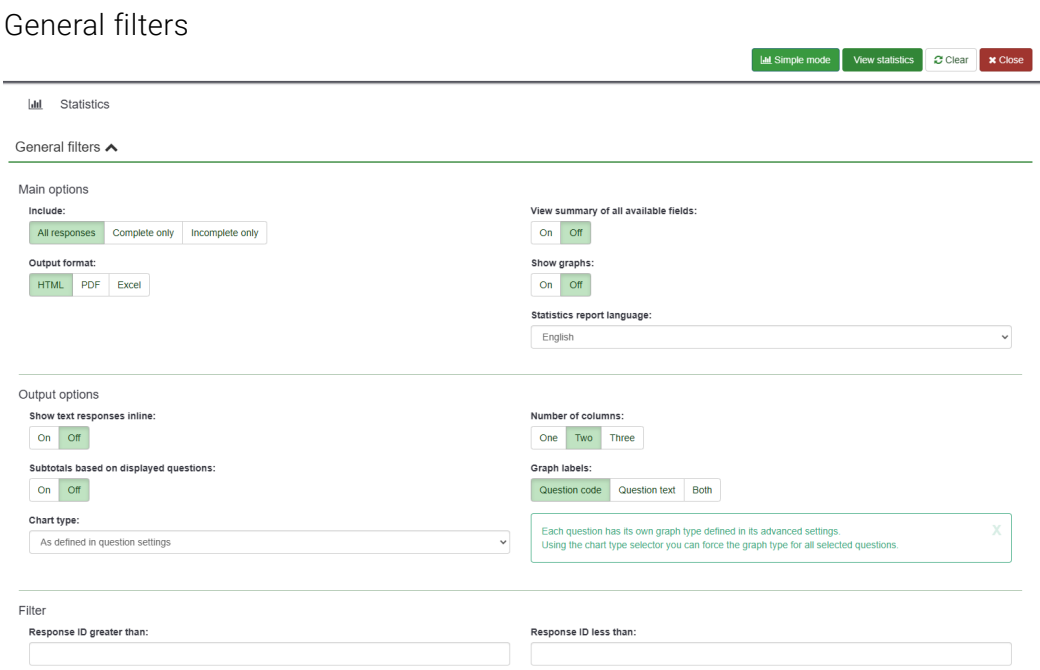

#### Response filters

Response filters A

Once you have selected the desired answers, you can apply this filter immediately and display the statistics using the function view statistics

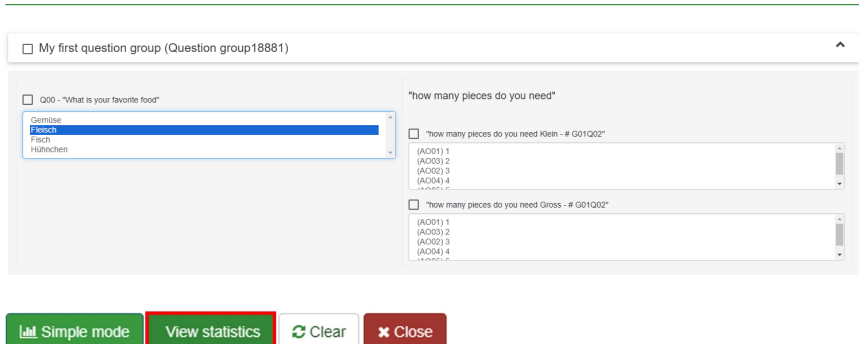

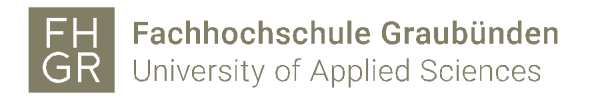

The result is displayed like this and can be expanded using Browse.

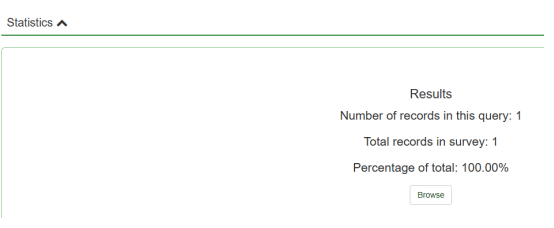

#### 7. Survey responses

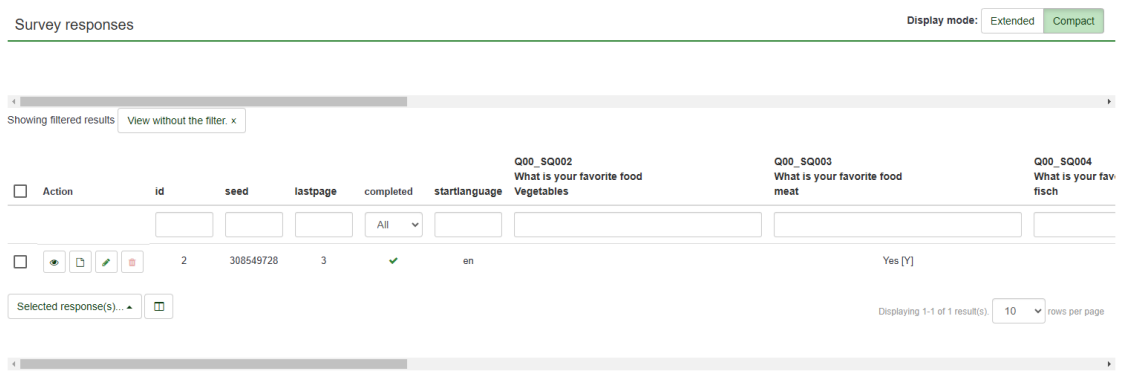

# Settings responses

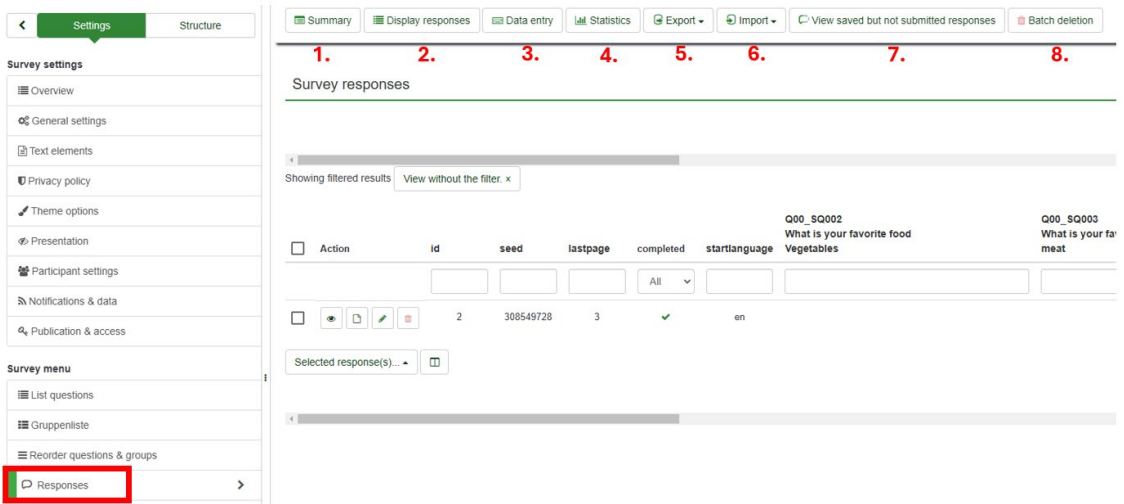

- 1. Displays the summary of all answers.
- 2. Displays all survey responses.
- 3. Shows the complete survey in a compressed format. This view can be used to enter answers manually (e.g. in an interview).
- 4. Shows the statistics of the answers. These statistics can be used to get an overview during the survey. Otherwise, it is recommended to export the data for statistics.
- 5. The survey answers can be exported in various formats. Various settings can be made for export.
- 6. Imports answers.
- 7. Displays cached responses (if the survey allows this option).
- 8. Antworten über Antworten ID's löschen.